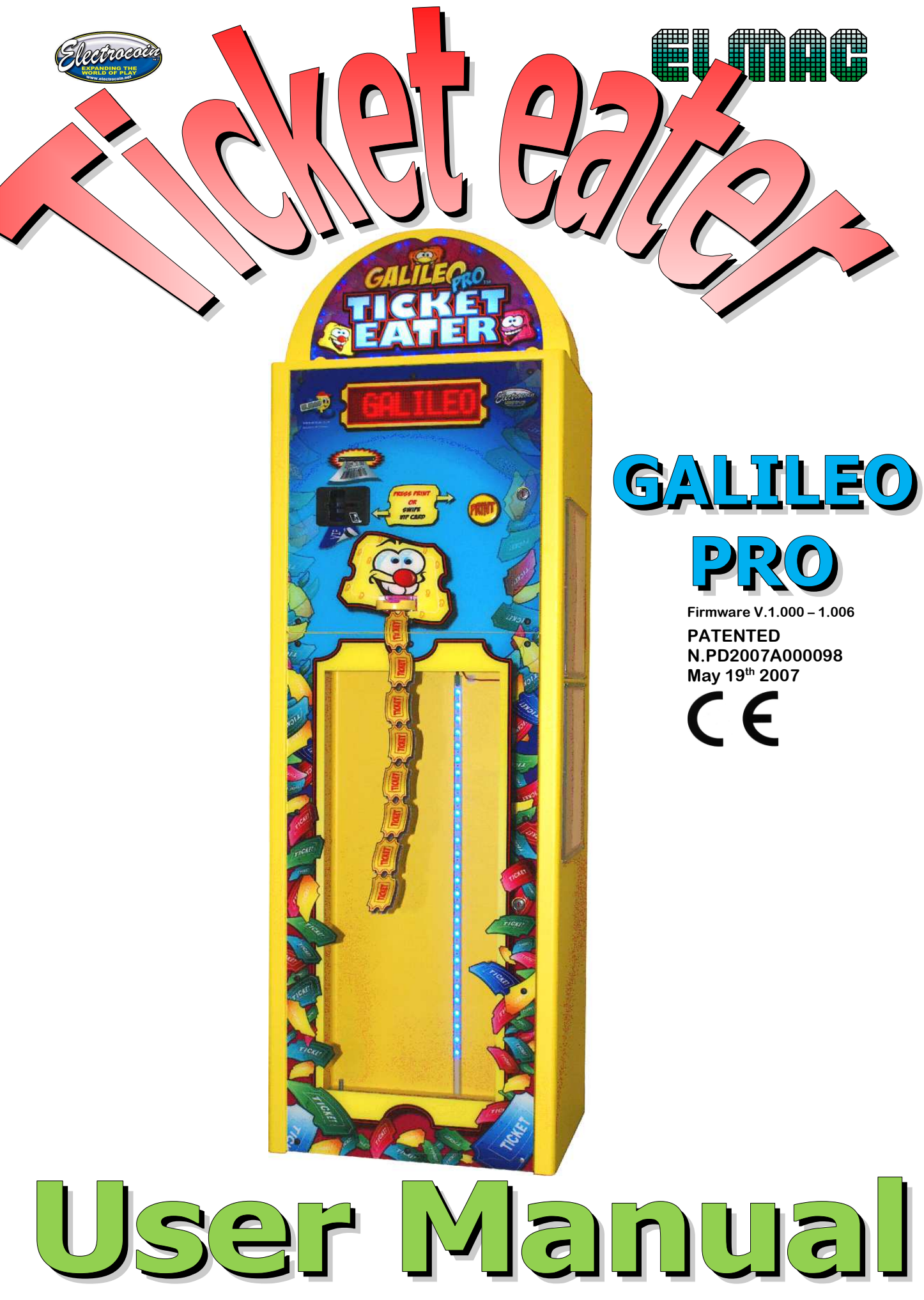

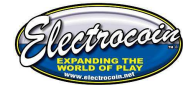

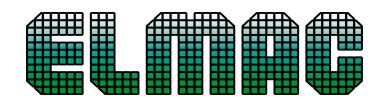

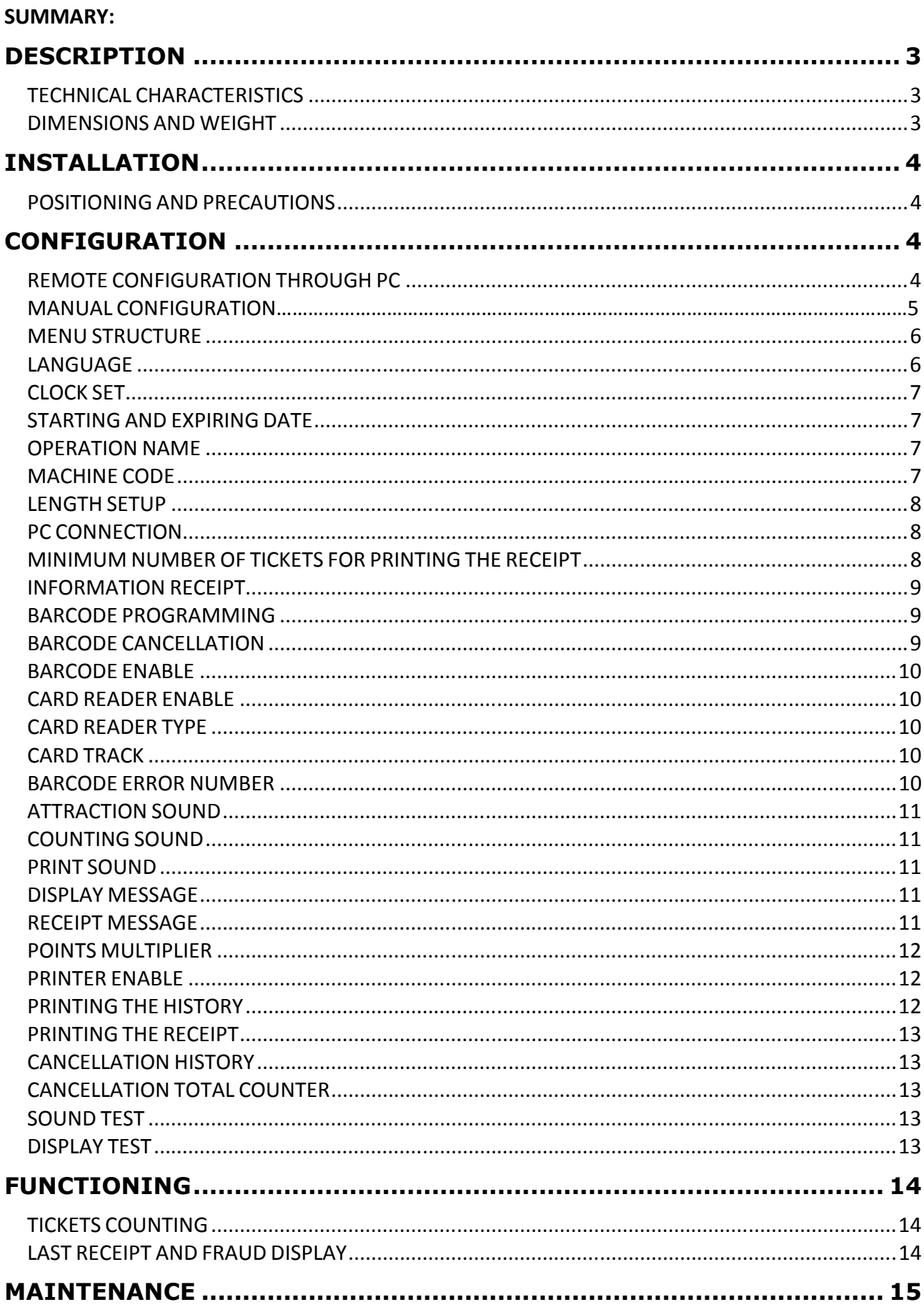

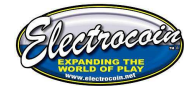

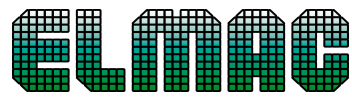

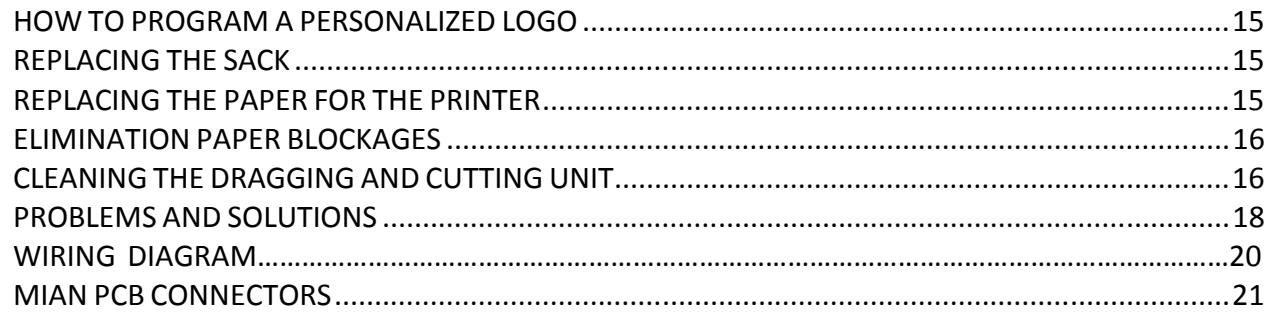

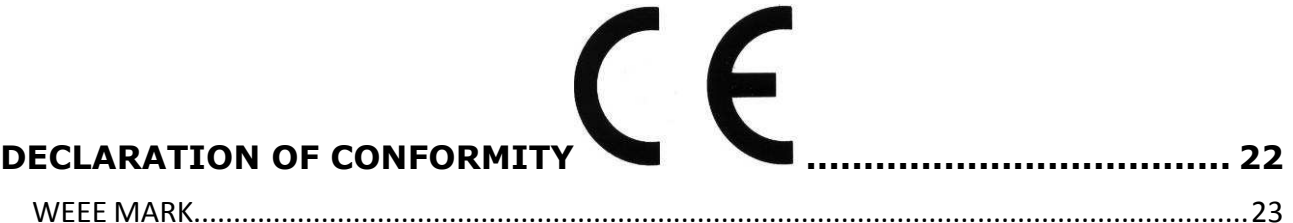

## **Description**

The Mangia Tickets mod. GALILEO is an automatic machine for counting and destroying tickets. It is user friendly, and has a Dot Matrix display which shows the number of tickets counted by the machine.

If connected to a computer, through "WinMT software" it offers a solution for complete automated management of PRIZE DESK OPERATIONS. The internal printer prints personalized receipts, with logos and operator configurable notices/information e.g. expiry dates for receipts

#### **TECHNICAL CHARACTERISTICS**

![](_page_2_Picture_189.jpeg)

#### **DIMENSIONS AND WEIGHT**

![](_page_2_Picture_190.jpeg)

![](_page_3_Picture_0.jpeg)

![](_page_3_Figure_1.jpeg)

# **INSTALLATION**

#### **POSITIONING AND PRECAUTIONS**

The machine is to be used in indoor places and should be placed on a flat surface and far away from sources of excessive heat and/or humidity, ensuring sure that the connection to the "earth" is efficient. Any possible maintenance, except from the changing of the sack, should be carried out by qualified and trained engineers and adhere to health and safety procedures.

# **CONFIGURATION**

#### **REMOTE CONFIGURATION THROUGH PC**

If your machine is connected to PC on which the program for the automatic WinMT Prizes Operation management is installed, the configuration may be executed directly by the PC, without using the machine. To access the configuration window, you must click on the MTLink icon, on the right of the Windows taskbar (a ticket that turns) and so choosing "Ticket Eater Configuration" on menu.

![](_page_3_Picture_115.jpeg)

The following window appears:

![](_page_3_Picture_116.jpeg)

MTLink manages the connection with a maximum of 5 Ticket Eater, so choose the one that you want to program in the lower left. Then set all the options as desired and press **SEND** button. At the end press **EXIT**. For questions about various programmable parameters, see the relative paragraphs.

![](_page_4_Picture_0.jpeg)

![](_page_4_Picture_1.jpeg)

#### **MANUAL CONFIGURATION**

For the programming buttons and service display on the motherboard are used (Fig. 1). Opening the door, the machine turns off and the inner service lights turn on. To turn the machine ON, with the door open, and proceed with the programming, you need to pull the upper security switch out.

![](_page_4_Picture_4.jpeg)

(Fig.2).

#### **Fig.1**

When the machine is ON, the service display will show in sequence the total of counted tickets, number of tickets counted in a day, hour and date. These are the buttons and their functions:

- ENTER: enter in programming, enter the selected menu, stores the current data and pass on the next data
- ESC: exit the programming, exit the selected submenu, go back to previous data.
- Up: go to the following menu or submenu, increments the current parameter.
- DOWN: go back to the previous menu or submenu, decrements the current parameter.

#### EXAMPLE:

Suppose you want to program to 10 the minimum number of ticket to print the receipts. Follow these steps:

- 1. Open the door (the machine turns OFF).
- 2. Pull the upper security switch (the machine turns ON).
- 3. Press the ENTER button (the display will show "PROGRAMMING").
- 4. Press the ENTER button (the display will show "LANGUAGE").
- 5. Press 8 times the UP button until you reach the submenu "MINIMUM FOR PRINT"
- 6. Press the ENTER button (the display will show in the bottom line the number of tickets currently programmed).
- 7. With the UP and DOWN buttons increment or decrement the number until you view the desired value.
- 8. Press the ENTER button (the value is stored and you come back to the submenu "MINIMUM FOR PRINT".
- 9. Press the ESC button (you come back to the "PROGRAMMING" menu).
- 10. Press the ESC button (you exit the programming and return to normal operation).
- 11. Push the upper security switch (the machine turns OFF).
- 12. Close the door (the machine turns ON).

![](_page_5_Picture_0.jpeg)

![](_page_5_Picture_1.jpeg)

#### **MENU STRUCTURE**

In red the menu's voices that refers to the parameter to program.

![](_page_5_Picture_165.jpeg)

The yellow items for printing of historical data and receipt of evidence

![](_page_5_Figure_6.jpeg)

The blue items for testing the sound and display matrix

![](_page_5_Picture_166.jpeg)

The green items for deletion of historical datd and total counter

![](_page_5_Picture_167.jpeg)

#### **LANGUAGE**

![](_page_5_Picture_168.jpeg)

This parameter sets the language between Italian and English. With the UP and DOWN buttons you move the asterisk (\*) on the desired value and press ENTER to

save and exit.

![](_page_6_Picture_0.jpeg)

![](_page_6_Picture_1.jpeg)

#### **CLOCK SET**

The clock set is not necessary if the Ticket Eater is connected to the PC, because every WinMt program start, the internal clock is automatically synchronized. For this happen it's necessary that the Ticket Eater is turned ON before the WinMt start on the PC.

![](_page_6_Picture_159.jpeg)

As you enter, the cursor will be placed on hours, with the UP and DOWN buttons the value changes. With the ENTER button to go to modify the minutes value and so

on until the year. With the ESC button you come back to the previous parameter; pressing ENTER, with the cursor on the year value, you return to the menu.

#### **STARTING AND EXPIRING DATE**

The starting and expiring date regulation isn't necessary if the Ticket Eater is connected to the PC, because every WinMt program start, the dates are regulated as set in programming OPTIONS. For this to happen it's necessary that the Ticket Eater is turned ON before the WinMt start on the PC.

![](_page_6_Picture_160.jpeg)

EXPIRING DATE 23/08/11

Initially the cursor is placed on "day", with the UP and DOWN buttons the value changes, with the ENTER button you go to "month" and so on. Pressing ENTER with the cursor on "year" you return to the menu.

#### **OPERATION NAME**

![](_page_6_Picture_161.jpeg)

This parameter sets the operation name that will be printed on all the receipts issued. The cursor initially will be placed on the first character, with the UP and

DOWN buttons this character changes, with the ENTER button you go to the following character and with the ESC button you go back to the previous character. This is the list of characters selectable in sequence:

" **!"#\$%&'()\*+,-./0123456789:;<=>?@ABCDEFGHIJKLMNOPQRSTUVWXYZ**"

#### **MACHINE CODE**

The machine code is the number that assigns the Ticket Eater in a given

![](_page_6_Picture_19.jpeg)

department. It is used only if the machine is linked to the Management Kit and if in the same are enabled the "Departments", see about the relative documents.

![](_page_7_Picture_0.jpeg)

![](_page_7_Picture_1.jpeg)

#### **LENGTH SETUP**

To avoid counting errors in case of fraud attempts by the users (tickets stopped during the counting, tickets pulled back…), the system measures the tickets length and accept them as goods only if equal to the sample one. The sample length has to be saved during the machine installation as the following procedure:

• Be sure that the switch on the sensor are in NORMAL position

![](_page_7_Picture_155.jpeg)

![](_page_7_Picture_6.jpeg)

Insert a row of tickets (the display will show the minimum and maximum

![](_page_7_Picture_156.jpeg)

measure and will return automatically to the menu at the end of the measurement).

The values change in function of tickets used and type of mechanic mounted, but if they're not included between 80 and 100, there probably is a malfunction that requires a maintenance operation.

#### **PC CONNECTION**

This option allows you to specify the working mode. If the machine is connected to the PC on which the WinMt program works, this option has to be in ON mode (necessary connection). To work without the PC this voice has to be programmed to OFF (blank connection). With the UP and DOWN buttons you move the asterisk (\*) and then press ENTER.

![](_page_7_Picture_157.jpeg)

#### **MINIMUM NUMBER OF TICKETS FOR PRINTING THE RECEIPT**

This option allows you to set a minimum number of tickets that have to be counted before that the customer can print the receipt, this is to avoid waste of paper and to streamline reading receipts operations during prize assignment.

TCK MIN TO PRINT 01 Tickets

With the UP e DOWN buttons you set the number between 1 and 90, with ENTER you save it and exit to the menu.

![](_page_8_Picture_0.jpeg)

![](_page_8_Picture_1.jpeg)

#### **INFORMATION RECEIPT**

This option allows you to enable (ON) or disable (OFF) the "ONLY MEMORANDUM" receipt printing for the customers provided of magnetic card. With the UP and DOWN buttons you move the asterisk

![](_page_8_Picture_160.jpeg)

(\*) and then press ENTER.

#### **BARCODE PROGRAMMING**

barcodes that will then be accepted.

To enable the identification of ticket with barcode, you need to move the switches on the sensor as shown in the table:

![](_page_8_Picture_161.jpeg)

This option allows you to save the tickets

![](_page_8_Picture_162.jpeg)

BARCODE PROGRAM INSERT TICKET

BARCODE PROGRAM \*\*\*\*ERROR\*\*\*\*

BARCODE PROGRAM COD. 9451 VAL.01

The machine can recognize, maximum, 3 different codes at the same time. With the UP and DOWN buttons you select the position, between the 3 possible solutions, in which you'd like to save the new code and then press ENTER.

As required from the message on the display, insert a barcode ticket to save. If the reading is not successful, an error message will show, otherwise the read code

will be showed and you could set the ticket value with the UP and DOWN buttons. At the end press ENTER to save and exit from the menu.

#### **BARCODE CANCELLATION**

BARCODE PROGRAM \*9451 0000 0000 To delete a code previously saved: with the UP and DOWN buttons, select the code that you want to delete. Press ENTER to do the operation and exit the menu.

![](_page_9_Picture_0.jpeg)

![](_page_9_Picture_151.jpeg)

#### **BARCODE ENABLE**

![](_page_9_Picture_152.jpeg)

This option allows you to enable (ON) or disable (OFF) the barcode identification on the tickets inserted. With the UP e DOWN buttons you move the asterisk (\*) and

press ENTER. Setting this option ON the machine will accept only tickets with barcode equal to the saved one.

#### **CARD READER ENABLE**

![](_page_9_Picture_153.jpeg)

This option allows you to enable (ON) or disable (OFF) the card reader on the machine. With the UP and DOWN buttons, move the asterisk (\*) and press

ENTER. If disabled, the card reader won't be tested when the machine is turned ON, and it could work even without the card reader.

#### **CARD READER TYPE**

This option allows you to program the type of card reader installed in the machine, it is programmed in factory and does not need to be changed except

CARD READER TYPE MSR \*HCR CRT

in case of a replacement of the reader or the motherboard. With the UP and DOWN buttons move the asterisk (\*) and press ENTER.

#### **CARD TRACK**

This option selects, between the 3 possible solutions, the magnetic track of the

![](_page_9_Picture_154.jpeg)

card that will be used. With the UP and DOWN buttons set the number and

press ENTER.

Normally the track used is the number 2, it could be

changed only if the card used is also part of another information system that used the same track.

#### **BARCODE ERROR NUMBER**

![](_page_9_Picture_155.jpeg)

This option sets the number of consecutive errors of tickets barcode reading before that the machine will block itself and indicate the error. With the UP and

DOWN buttons, set the desired value and then press ENTER.

![](_page_10_Picture_0.jpeg)

![](_page_10_Figure_1.jpeg)

#### **ATTRACTION SOUND**

ATTRACTION SOUND 05

This option sets the number of minutes that pass between an attraction sound and another one. With the UP and DOWN buttons, select the desired range and

press ENTER. The attraction sound can be disabled or repeat with ranges from 1 to 30 minutes.

#### **COUNTING SOUND**

COUNTING SOUND 01 This option allows you to disable or choose the sound that the machine makes during the ticket counting. With the UP and DOWN buttons, select the desired

sound and then press ENTER.

#### **PRINT SOUND**

![](_page_10_Picture_172.jpeg)

press ENTER.

This option allows you to disable or choose the sound that the machine after printing the receipt. With the UP and DOWN buttons, select the desired sound and then

#### **DISPLAY MESSAGE**

![](_page_10_Picture_173.jpeg)

This option allows you to save a message (max 32 characters) that will be shown on the external display during the attraction. Use of buttons:

- ENTER: fix the current character and pass to the next one, if kept pressed for more than one second, the operation ends, so save the message and return to the menu.
- ESC: return to the previous character, if kept pressed for more than one second, the entire message will be deleted and the cursor will be placed on the first character of the first row.
- UP: increments the current character.
- DOWN: decrements the current character.

These are the characters that can be set in order:

" **!"#\$%&'()\*+,-./0123456789:;<=>?@ABCDEFGHIJKLMNOPQRSTUVWXYZ**".

#### **RECEIPT MESSAGE**

![](_page_10_Picture_174.jpeg)

This option allows you to save a message (max 32 characters) that will be printed on each receipt. Use previous instructions to store it.

![](_page_11_Picture_0.jpeg)

![](_page_11_Figure_1.jpeg)

#### **POINTS MULTIPLIER**

POINTS MULTIP. DISABLED This option allows you to set a division or multiplier factor of tickets counted in respect to their value in points. With the UP and DOWN buttons, select the

desired value and press ENTER. This parameter can be disabled (1 ticket  $= 1$ ) points) or change between /100 (100 tickets = 1 points) e  $*100$  (1 ticket = 100 points).

#### **PRINTER ENABLE**

PRINTER ENABLE \*OFF ON This option allows you to enable (ON) or disable (OFF) the printer. With the UP and DOWN buttons, move the asterisk (\*) and press ENTER. If the printer is disabled

the machine will work in "CARD SWIPE" mode, used only in case of connection with Management Systems of Prize Operations different from ELMAC WinMt for which the machine was designed.

#### **PRINTING THE HISTORY**

This option is useful if the Ticket Eater is not linked to the PC. The machine saves the number of tickets counted in the last 60 days, in order to get the print of this data and then press ENTER.

A receipt with date and number of tickets for each day saved will be printed, at the end the total amount will be printed.

BOOKKEEPING PRINT

![](_page_11_Picture_115.jpeg)

If the history reset is not made (see the relative paragraph), the memory will always count the data from the last 60 days, as new data will replace the old data.

![](_page_12_Picture_0.jpeg)

![](_page_12_Picture_1.jpeg)

#### **PRINTING THE RECEIPT**

Pressing ENTER a test receipt will be printed in order to verify the proper

RECEIPT PRINT

working of the printer, the correctness of the data concerning the Prize Operation: operation name and validity and clock synchronization.

#### **CANCELLATION HISTORY**

CLEAR BOOKKEEPING \*NO YES

This option allows you to delete the counting history. With the UP and DOWN buttons, move the asterisk (\*) and then press ENTER.

#### **CANCELLATION TOTAL COUNTER**

![](_page_12_Picture_115.jpeg)

This option allows you to reset the total counter of tickets IN. With the UP and DOWN buttons, move the asterisk (\*) and then press ENTER.

#### **SOUND TEST**

![](_page_12_Picture_116.jpeg)

This option allows you to play the sound that the system can generate in order to verify the audio or to adjust the volume. With the UP and DOWN buttons,

choose the desired sound (from 00 to 15) and then press ENTER.

#### **DISPLAY TEST**

DISPLAY TEST running...

This option allows you to verify the functioning of the graphic display. Press ENTER to start the test, ESC to finish.

![](_page_13_Picture_0.jpeg)

![](_page_13_Picture_1.jpeg)

## **FUNCTIONING**

#### **TICKETS COUNTING**

Insert the tickets in the special "mouth", the motor will turn ON and the tickets will be drawn in by the mechanism, passing under the photo-cellules, they will

be counted and, at the end, will be cut by the helical blade. During the counting, the display will show the number of tickets destroyed. As the last ticket is passed, the motor will stop and the PRINT button led will light on.

If other tickets are inserted, they will be added to those already counted.

![](_page_13_Picture_7.jpeg)

When all the tickets are inserted, if the customer hasn't got the VIP card, they will press the PRINT button. Instead, if they have a VIP card, they will have to insert it into the card reader, respecting the direction shown in the figure placed next to the reader. In the first case the following receipt:

In the second case, the receipt will bring the same data, with the adding of the warning: "ONLY MEMORANDUM" and the total number of tickets accumulated by the customer. Behind, the barcode will not be printed.

![](_page_13_Picture_10.jpeg)

**Numero di tickets accumulati dal Oliente -> Totale Tickets: 001419** 

#### **LAST RECEIPT AND FRAUD DISPLAY**

In case of a dispute, on the external display you can view the number of tickets counted in the last operation and deleted after the last fraud attempt, in the following format: **U.S.: 123 – UF: 456** 

To get the display, push and hold the PRINT button for 3 seconds. The FRAUD happens when the tickets are pulled back, the first time the countings stops and a warning message appears, the second time, after another warning, the tickets counted up to that point are deleted.

![](_page_14_Picture_0.jpeg)

![](_page_14_Picture_1.jpeg)

# **MAINTENANCE**

#### **HOW TO PROGRAM A PERSONALIZED LOGO**

The logo that will be printed on each receipt is saved in the printer in a novolatile memory. To change it you need to have the LOGOMAKE program from Custom Engineering this is available for download from their website: www.custom.it. The logo has to be in .bmp format, black-and-white and may have the following dimensions: width 448 points, height 585 points. Instead, the part of logo that will be printed has to be of 448 x 182 points, starting at the top. The printer has three banks in which the logos can be saved, the Ticket Eater uses LOGO1.

#### **REPLACING THE SACK**

The tickets sack is placed in the lower door of the machine, fixed to the sliding bracket. Pull out this bracket and withdraw the full sack. Fix the new sack on the bracket and re-insert it fully in its place. **Replacement Ticket Sack available from Electrocoin Aftersales (Part no 61ELMACBAG)** 

NB. The contents of the sack is recyclable material that is conferred in special container marked by CA brand (paper).

#### **REPLACING THE PAPER FOR THE PRINTER**

The necessity to replace the paper-roll is indicated by the message "PRINTER ERROR", even if remains a little bit unused paper. Proceed in this way:

- Open the lower door, the machine will turn OFF (any tickets counted will not be lost).
- Pull off the plate bracket to facilitate the operations.
- Turn ON again the machine, pulling the upper security switch off (Fig.5).
- Move the green lever out for lifting the print-head (Fig.6).
- Remove the remaining paper from behind.
- Bring the green lever again to its original position (Fig.6).
- Release about 20 cm of paper from the new roll, be sure that the end of paper is perfectly cut, without flaws, and that the cutting is perpendicular to the paper.
- Insert the paper into the rear slot, until the printer charges it and cuts it automatically.
- Place the roll in its roll-holder.
- Close the door.

#### **Replacement rolls available from Electrocoin Aftersales (Part no. large Roll 68ELMACLGE small roll 68ELMCSML)**

![](_page_15_Picture_0.jpeg)

![](_page_15_Picture_1.jpeg)

#### **ELIMINATION PAPER BLOCKAGES**

Under normal conditions and with the new roll, the green and yellow LEDS of the printer have to be lighted on and stable. The red led, if lighted on, indicates that it is nearing the end of paper (printing may continue unless there is not enough paper). The blinking of yellow led indicates a malfunction of printer and in particular:

- The print-head is lifted: lifting lever placed towards outside (Fig.6)
- Paper is jammed

To clear the jam carry out the following:

- Lift the print-head by pulling out the green lever (Fig.6)
- Remove the paper from behind, so reload it as in the previous section
- If the problem persists, check if there are pieces of paper remaining and to do this, you need to act on the lower release lever (Fig. 6) and then lift the front of the printer (Fig. 7).
- Remove any pieces of paper in the path
- Re-catch the front of the printer.
- Proceed to the loading of paper as in the previous section

#### **CLEANING THE DRAGGING AND CUTTING UNIT**

Depending on the quantity of tickets treated, the drag-and-cut unit cleaning should be done at least once a week.

- **Turn OFF the machine**.
- Remove the sensor board, unscrewing the fixing knobs (Fig.1).
- Clean, with a soft brush (or compressed air) the inside of the passing tickets hole on the sensor board (Fig.2).
- If necessary, remove the drag roller, lifting upwards and then outwards the two lateral springs (Fig.3).
- Remove any pieces of ticket blocked in the ticket cutter (Fig.4)
- Replace the sensor board.
- Turn ON again the machine.

![](_page_16_Picture_0.jpeg)

![](_page_16_Picture_1.jpeg)

![](_page_16_Picture_2.jpeg)

![](_page_16_Picture_4.jpeg)

![](_page_16_Picture_6.jpeg)

![](_page_16_Picture_8.jpeg)

![](_page_16_Picture_10.jpeg)

![](_page_16_Picture_12.jpeg)

![](_page_17_Picture_0.jpeg)

![](_page_17_Picture_1.jpeg)

![](_page_17_Picture_2.jpeg)

Figure 7

#### **PROBLEMS AND SOLUTIONS**

The machine indicates on both the displays any malfunction with the following messages:

![](_page_17_Picture_77.jpeg)

![](_page_18_Picture_0.jpeg)

![](_page_18_Picture_96.jpeg)

![](_page_18_Picture_97.jpeg)

![](_page_19_Figure_0.jpeg)

![](_page_19_Figure_1.jpeg)

WIRING DIAGRAM **WIRING DIAGRAM**

![](_page_19_Picture_3.jpeg)

![](_page_20_Picture_0.jpeg)

![](_page_20_Picture_1.jpeg)

![](_page_20_Picture_273.jpeg)

## CN4 – CN5 – CN7  $1$  N.C.  $\overline{2}$  Rx 3 GND 4 GND  $5 \mid Tx$  $\boxed{6}$  N.C.

4 Speaker

#### **MIAN PCB CONNECTORS**

![](_page_20_Picture_274.jpeg)

![](_page_20_Picture_275.jpeg)

![](_page_20_Picture_276.jpeg)

![](_page_20_Picture_277.jpeg)

![](_page_20_Picture_278.jpeg)

![](_page_20_Picture_279.jpeg)

![](_page_21_Picture_0.jpeg)

**ELMAC** di TREDESE TIZIANO

Domicilio Fiscale: Via G. Colombo, 17 – 35030 Rubano (Padova) ITALY Sede Operativa: Via Piccà Grolli, 2/Quater - 35030 Rubano (Padova) ITALY Tel. 049.89.76.176 r.a.- Fax 049.89.76.179 – www.elmac.com – elmac@elmac.com

Codice Fiscale TRD TZN 46B17 H625H – Partita IVA / VAT No. IT01354370288 Albo Imp. Art. 73543 – CCIAA R.D. 0205583 – Cod. Mecc. PD005999 – Iscr. Reg. Imp.: PD 124639 Banco Ambrosiano Veneto, Ag. Rubano (Padova) - C.C. 8885/60-ABI 3001-5-CAB 62790

# $\epsilon$ **DECLARATION OF CONFORMIT**

IS DECLARED THAT

Product: **Ticket Eater MOD. GALILEO** 

 Built by: Elmac di Tredese Tiziano Via G. Colombo 19 35030 RUBANO (PD)

 has been tested to the targets of the ELECTROMAGNETIC COMPATIBILITY and LOW TENSION by:

> EUROTEST Zona Inustriale 1^ strada 5 CONSELVE (PD)

 All the tested effects and the encountered effects are inside the prescriptive limits. And so the machine in exam:

> **Is in accordance with the COMMON LAWS 89/336/CEE (Electromagnetic Compatibility Directive) 89/392/CEE di tipo A 73/23/CEE (Low Voltage Directive)**

because is suitable for the requirements expected by the specific technic laws:

 EN 55014 – EN 55014-1/A1 – EN 55014-2 – EN 60555-2 – EN 60555-3+A1 – EN 61000-4-2 EN 61000-4-4 – EN 61000-4-5 – EN 61000-4-6 – EN 61000-4-11. EN 60950.

Rubano, 3rd January 2006

eng. Tredese Tiziano (owner)

Jreel

![](_page_22_Picture_0.jpeg)

![](_page_22_Picture_1.jpeg)

#### **WEEE MARK**

If you want to dispose this product, do not mix with general household waste. There is a separate collection systems for used electronics products in accordance with legislation under the WEEE Directive (Directive 2002/96/EC) and is effective only within European Union.

![](_page_22_Picture_4.jpeg)

## **REPLACEMENT PARTS LIST**

#### **PART NO: DESCRIPTION**

![](_page_22_Picture_69.jpeg)

![](_page_23_Picture_0.jpeg)

![](_page_23_Picture_1.jpeg)

FOR SALES OF MACHINES and **COMPUTERS** 

> Electrocoin Sales Ltd 181 Park Avenue London Nw10 7XH

Tel: 0208 965 2055 Fax: 0208 965 3276 Elmac@electrocoin.net

![](_page_23_Picture_5.jpeg)

FOR ALL SALES AND SUPPLIES OF SPARE PARTS, PAPER ROLLS ETC

Electrocoin Aftersales Ltd Units C1 & C2 Southpoint Industrial Estate Foreshore Road Cardiff CF10 4SP

> **Tel:** +44 (0)29 2045 0345 **Fax:** +44 (0)29 2045 0385 **Fax:** +44 (0)29 2044 8322

**Afterhours:** +44 (0)7836 536195 **Email:**aftersales@electrocoin.net www.electrocoinaftersales.co.uk

![](_page_23_Picture_10.jpeg)

![](_page_23_Picture_11.jpeg)

## **ELMAC S. r.l. Unipersonale**

**Sede: Via Piccà Grolli, 2/Q – 35030 Rubano (Padova) ITALY Tel. 049.89.76.176 r.a.- Fax 049.89.76.179 www.elmac.com – elmac@elmac.com**